## **Courses – All Courses**

All my courses are not showing on my Dashboard. How do I find them?

## ➢ Click **Courses** to select **All Courses**

This will open a table list of all your courses in Canvas.

Look for the name of the missing course. Check the Term and if the course is Published.

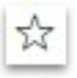

If the course is Published, click the next to the course's name to give the star color. The course with a colored star is now a favorite and will show on your Dashboard.

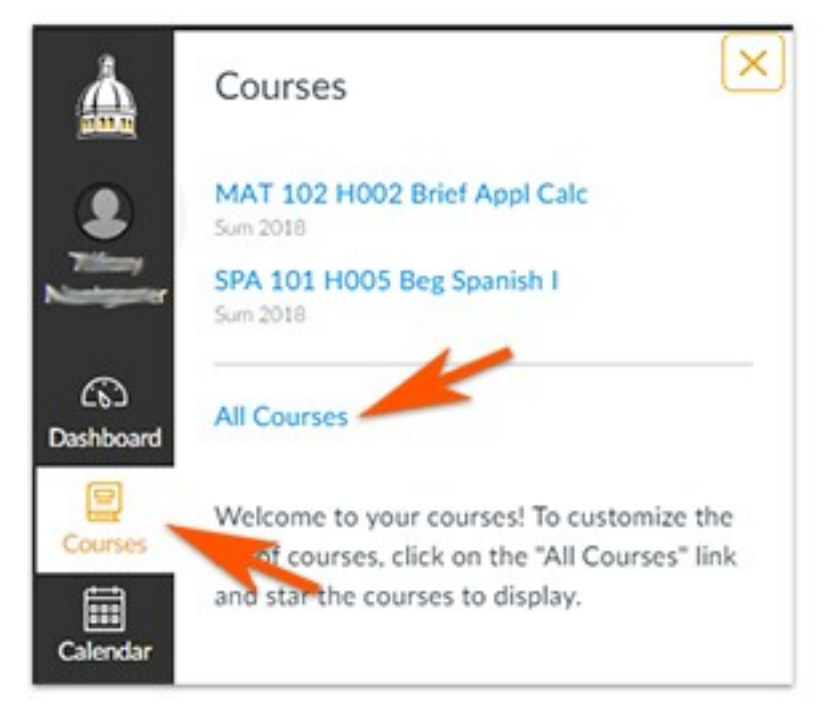

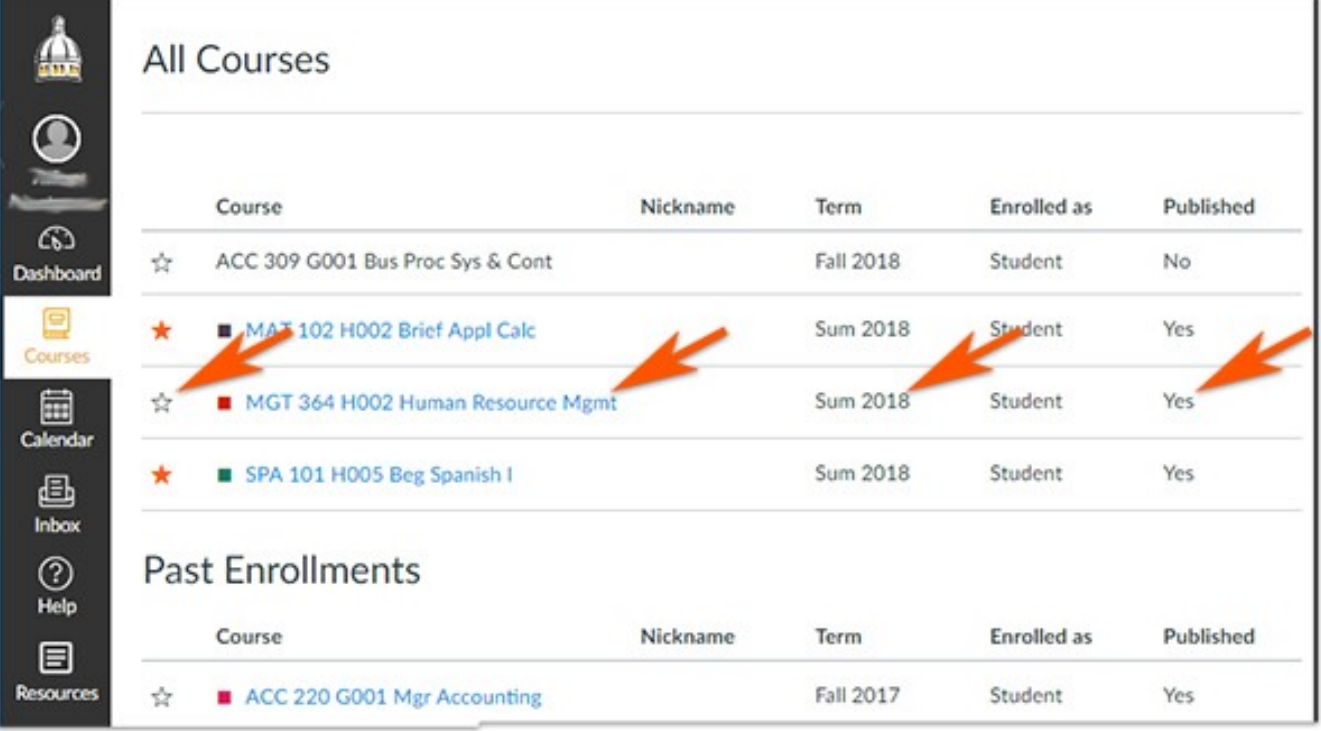

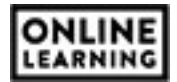